## How to connect your RCS email account with an iPhone / iPad / iPod:

Tap on App Store

Search for **Outlook** 

Select Get

Once installed open the **Outlook app** 

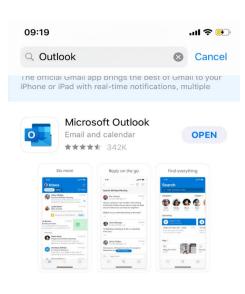

## A STORY

Get productive with Office 365

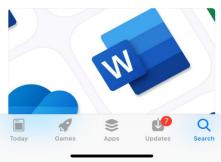

Enter in your full username (no period between first initial and last name). Tap Add Account

| 09:20 <b>ມໄ ຈີ ອີ</b> ງ                      |
|----------------------------------------------|
| Add Account                                  |
| Enter your work or personal<br>email address |
| megan@rcs.ac.uk                              |
|                                              |
| Add Account                                  |
| Privacy & Cookies                            |
|                                              |
|                                              |
| @hotmail.com @hotmail.co.                    |
| qwertyuiop                                   |
| asdfghjkl                                    |
|                                              |
|                                              |
| 123 space @ . return                         |
| <u> </u>                                     |
| Enter in your <b>Password</b>                |
| 10:14                                        |
| Cancel 🔒 login.microsoftonline.com 💍         |
| Microsoft                                    |
| ← megan@rcs.ac.uk                            |
| Enter password                               |
| Password                                     |
| Forgotten my password                        |
| Sign in with another account                 |
| Sign in                                      |
|                                              |
|                                              |
|                                              |
|                                              |
|                                              |
|                                              |

< > <sup>1</sup> Ø

## Select Maybe Later

9:27 • Authentica...
Add Another Account
Image: Constrained on the second of the second of the s

## Select Skip

09:27 ◀ Authentica...

JII 🗢 🖅

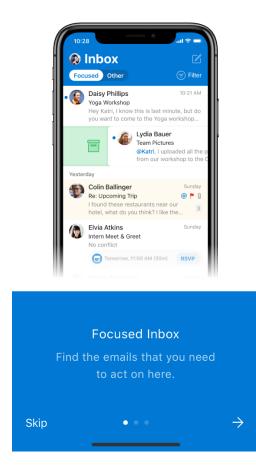

You have now successfully added your email account via the Outlook application.